1. CompTIA アカウント[にサインインし](https://login.comptia.org/login?ui_locales=ja)た後、ホーム画面の「アクセスキーの登録」から、ラーニングプロ ダクトのアクセスキーを登録します。

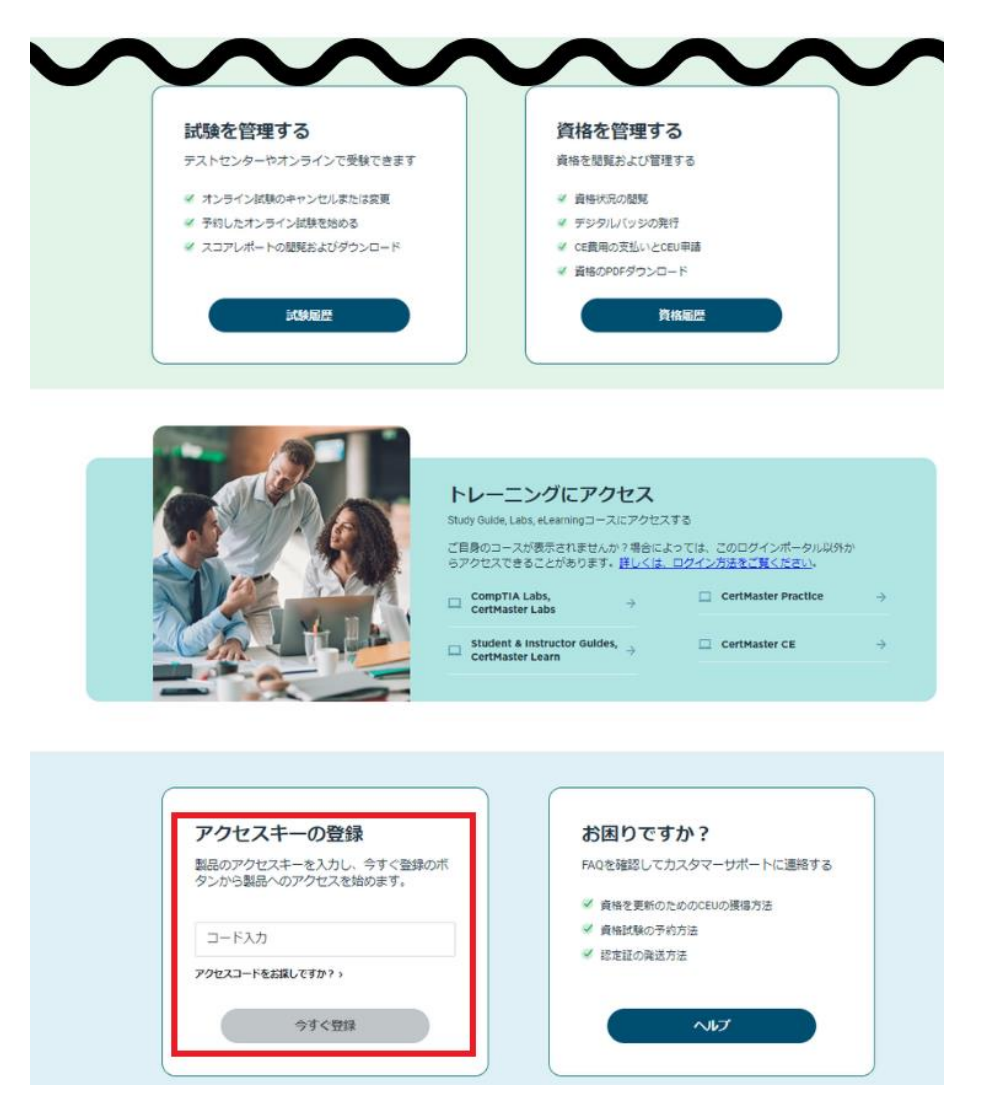

2. 登録が完了すると、以下のようなメッセージが表示されます。「新しいトレーニングにアクセスする」を クリックして確認します。

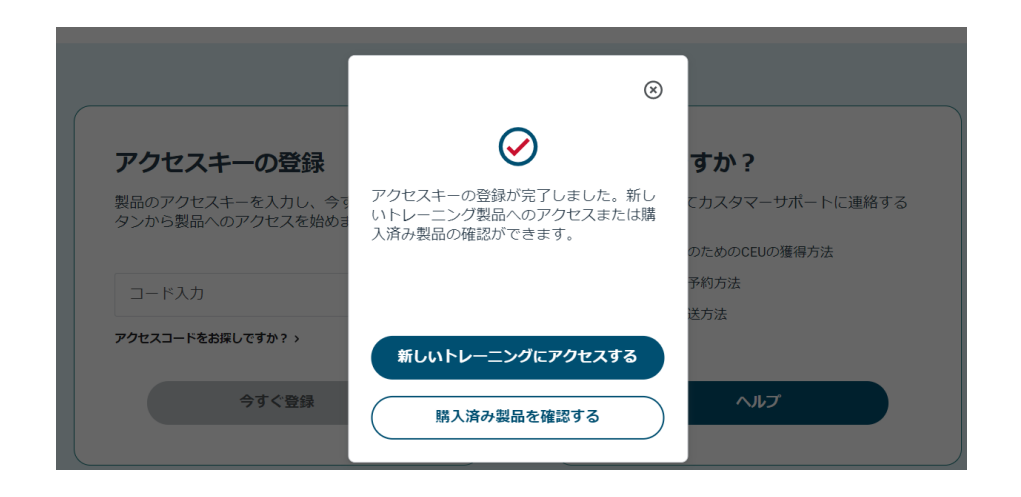

トレーニングコンテンツのアクセス、利用方法には、それぞれ下記のサイトにてマニュアルをご確認いただけま す。

Study Guide (テキスト) [https://www.comptia.jp/training/learning\\_solution/occ/](https://www.comptia.jp/training/learning_solution/occ/)

CompTIA Labs/CertMaster Labs [https://www.comptia.jp/training/learning\\_solution/comptia\\_lab/](https://www.comptia.jp/training/learning_solution/comptia_lab/)